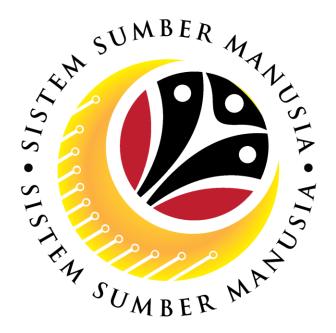

# SISTEM SUMBER MANUSIA

# User Guide Rehire after Retirement (SKS) for Back End User (SAP GUI)

**Role: Department HR Admin** 

**VERSION: 1.0** 

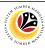

#### INTRODUCTION

This user guide acts as a reference for Back-End User (SAP GUI) on how they can use the features for **Rehire after Retirement (SKS) module**. In this user guide, it will show the users on how to:

- 1. View Notification via Front-End (FIORI)
- 2. Create and Submit Rehire after Retirement Application
- 3. Edit (Rework) and Submit Rehire after Retirement Application
- 4. Withdraw Rehire after Retirement Application
- 5. Generate Application Type Report
- 6. Additional Information: Approve Employee's Basic Pay

Should you have any questions or require additional assistance with the user guide materials, please contact the SSM Help Desk.

#### **GLOSSARY**

The following acronyms will be used frequently:

| Term    | Meaning                               |
|---------|---------------------------------------|
| SSM     | Sistem Sumber Manusia                 |
| SAP GUI | SAP Graphical User Interface/Back End |
| FIORI   | Front End/Web Portal (www.ssm.gov.bn) |
| ESS     | Employee Self Service                 |
| MSS     | Manager Self Service                  |

#### **FURTHER ASSISTANCE**

Should you have any questions or require additional assistance with the user guide materials, please contact **SSM Help Desk** at **+673 238 2227** or e-mail at **ssm.helpdesk@dynamiktechnologies.com.bn**.

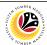

# **Table of Contents**

| Topics                                                     | Page      |  |
|------------------------------------------------------------|-----------|--|
| Introduction                                               | 2         |  |
| Glossary                                                   | 2         |  |
| Further Assistance                                         | 2         |  |
| Process Overview                                           | <u>4</u>  |  |
| NOTIFICATION                                               |           |  |
| View Notification via Front-End (FIORI)                    | <u>5</u>  |  |
| MAINTAIN APPLICATION – Rehire after Retirement Application |           |  |
| Create and Submit Rehire after Retirement Application      | <u>7</u>  |  |
| Edit and Submit Rehire after Retirement Application        | <u>15</u> |  |
| Withdraw Rehire after Retirement Application               | <u>21</u> |  |
| REPORT                                                     |           |  |
| Generate Application Type Report                           | <u>24</u> |  |
| Additional Information: Approve Employee's Basic Pay       | <u>27</u> |  |

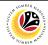

#### **Process Overview**

#### View Notification via Front-End (FIORI)

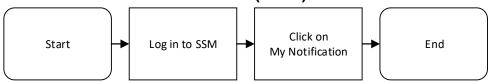

# Create and Submit Rehire after Retirement (SKS) Application

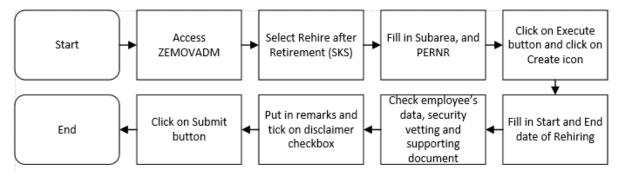

## Edit and Submit Rehire after Retirement (SKS) Application

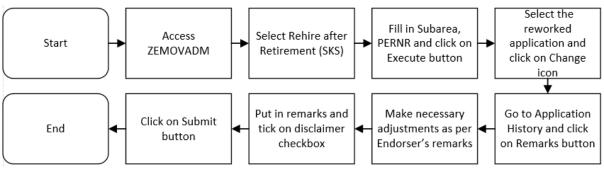

# Withdraw Rehire after Retirement (SKS) Application

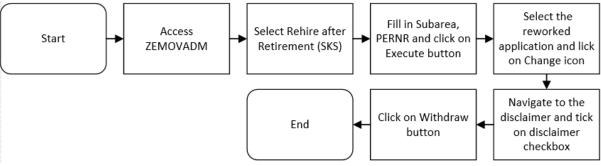

## **Generate Application Type Report**

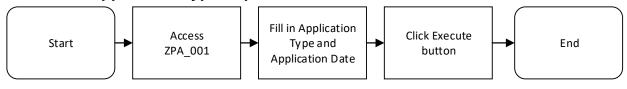

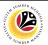

| VIEW NOTIFICATION VIA FRONT END | Front-End User              |
|---------------------------------|-----------------------------|
|                                 | Department HR Administrator |

Log into SSM (Front-End) and proceed with the following steps.

1. Navigate to My Notification tab and click on it.

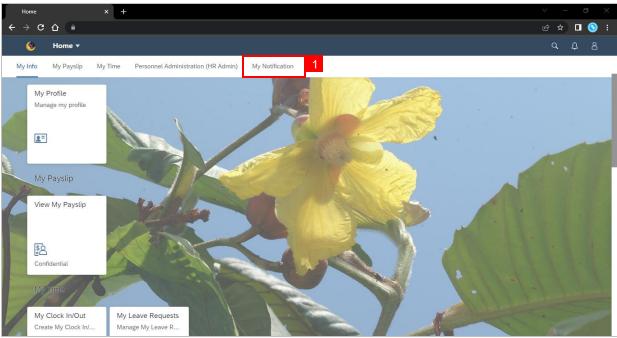

2. Click on My Notification tile.

Note: The number shown on the tile indicates the total number of unread notification(s).

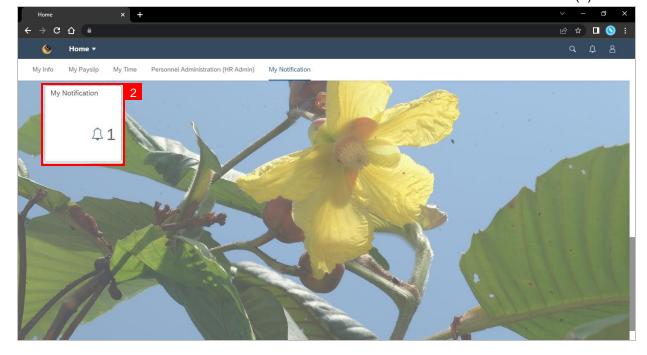

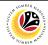

Outcome: My Notification page will be displayed.

3. Under Category column, it will be shown as: (i) *Pengambilan Semula Slps Bersara* (SKS) or (ii) *Penyambungan Perkhidmatan* (SKS).

4. Under **Notification** column, the total number of application(s) will be summarised.

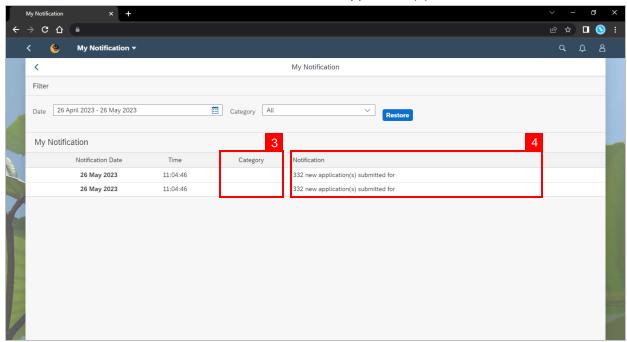

- 5. Users may change the **Date** to view the notifications at a specific period.
- Users may also change the Category to view/filter specific category notifications.

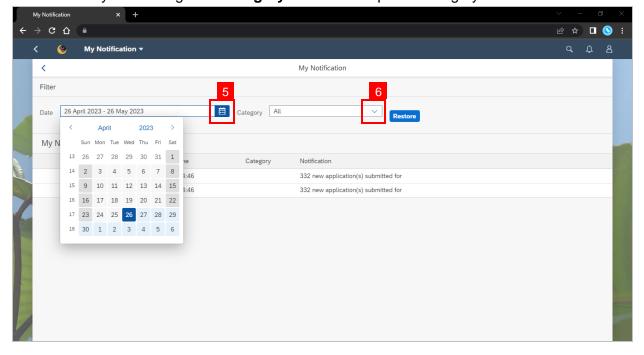

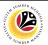

CREATE AND SUBMIT
REHIRE AFTER
RETIREMENT APPLICATION

Back-End User

Department HR Administrator

Log into SAP GUI (Back-End) and proceed with the following steps.

1. Enter transaction code (t-code) **ZEMOVADM** in the search bar.

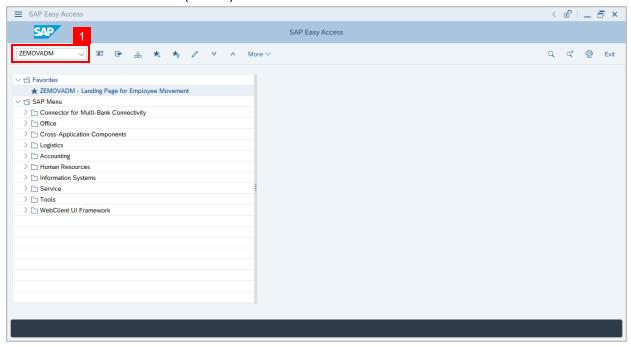

Note: Employee Movement page will be displayed.

2. Click on Pengambilan Semula Selepas Bersara (SKS) button.

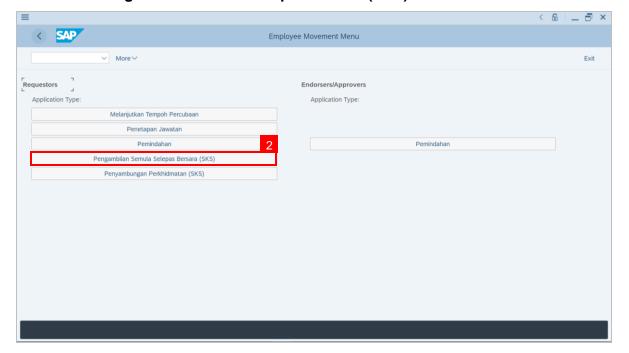

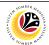

- 3. Fill in Personnel Subarea.
- 4. Fill in Personnel Number.
- 5. User may filter specific **Application Status** when required.

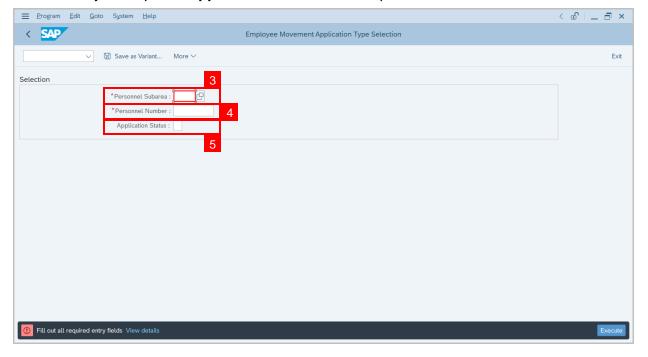

**Note:** Application Status pop-up window will be displayed.

User may select any of the eight (8) Application Status. E.g. To display application(s) with Pending Approval status only, user should select Pending Approval.

To see all statuses, user should leave the field blank.

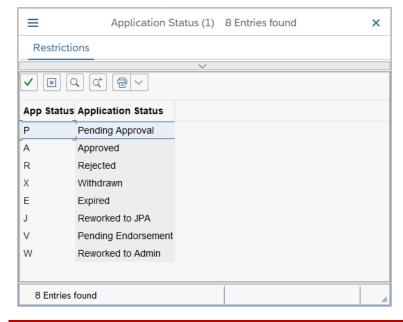

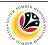

6. Proceed to click Execute button.

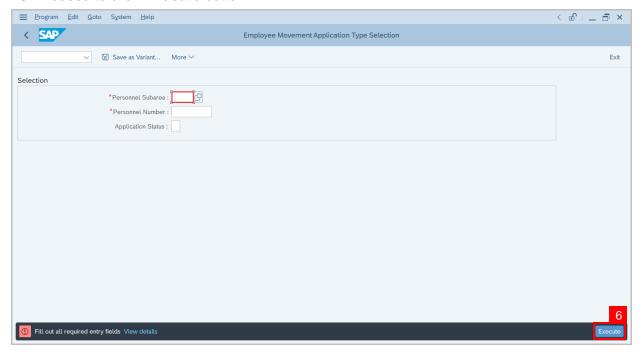

**Note:** Application List – Requestor page will be displayed.

For first time users, the page will be blank as no application has been submitted yet.

7. Click on **create** icon to create the application.

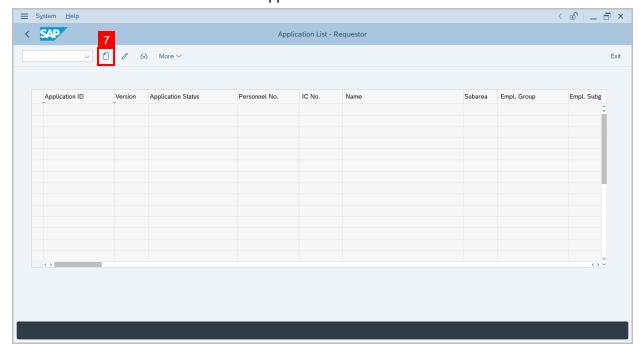

Note: Application List – Requestor page will be displayed.

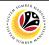

- 8. User can download the **Service Record**.
- 9. User must check the details from each tab, ensure that the data is updated and correct.

**Note:** If any of the data is incorrect, it can be updated by Department HR Admin via PA30.

The green tick icon represent that there is information stored.

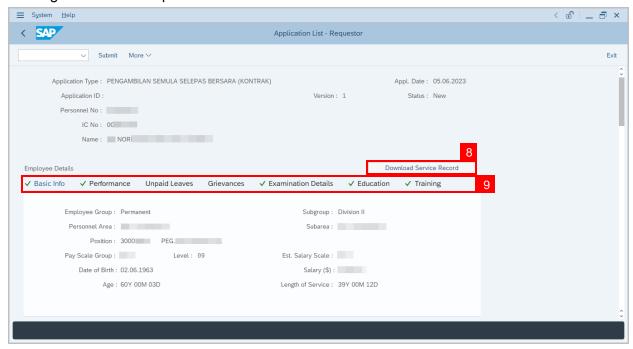

- 10. Navigate to **Application Detail** and ensure that all information is correct.
- 11. Navigate to Security Vetting tab and click on it.

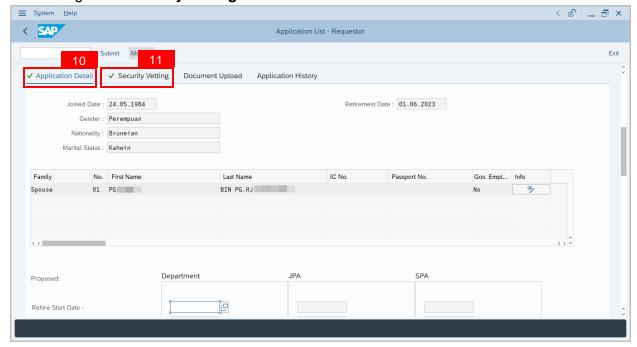

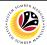

Note: Security Vetting tab will be displayed.

- (i) Rehire Start Date and End Date at Application Detail for Department must be filled in before clicking on Security Vetting tab.
- (ii) All eight (8) Security Vetting agencies name will be displayed.
- (iii) Only the latest application result will be shown along with the Application ID, Memorandum Date and Valid To date.
- (iv) **Department Security Vetting Requestor role** may request Security Vetting application to any of the eight agencies when required via ZVETREQUEST.
- (v) Department Security Vetting Requestor role may view the result with attachment (if any) via ZVETDISPLAY.
- 12. To upload any attachment, navigate to **Document Upload** tab.

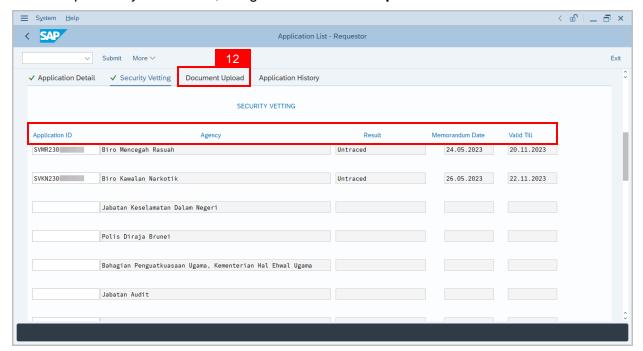

Navigate to Application Detail, under Department column and proceed with the next step.

13. Fill in the Rehire Start Date and End Date.

**Note:** The employee existing SSM data will be pulled and auto-fill the fields under Department column.

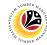

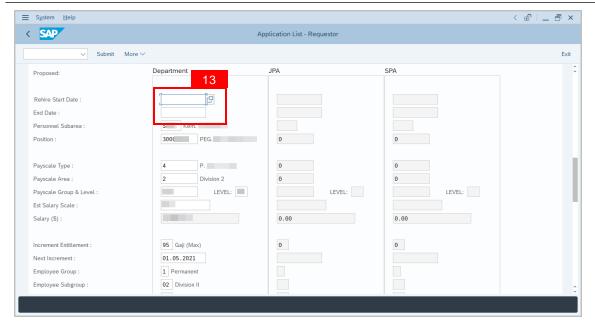

**Note:** Department HR Administrator may adjust the details under Department column except for the greyed-out fields.

- 14. Navigate to **Pension Commitment details** and fill out any necessary information.
- 15. Navigate to Any Details On Laporan Penyampaian Pengajaran / Laporan Pencerapan Pembelajaran / Mata CME / Laporan Klinikal and fill in the remarks (if any).
- 16. Fill in If the mentioned government officer cannot be replaced with Local Officer or New Intake. Please specify reasons if any.

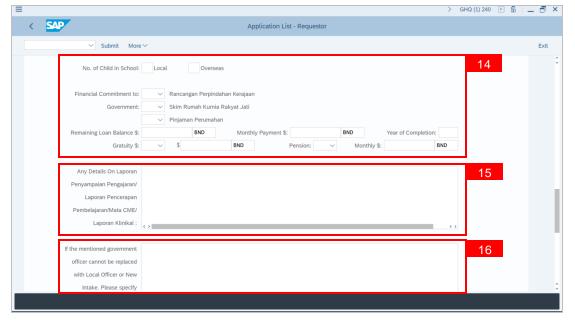

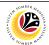

- 17. Fill in the **Proposed Successor IC number** (6 digits without '-'), if any.
- 18. Fill in the **Expected Succession Date**, if any.
- 19. Fill in Job Data Notes, if any. It will appear at the employee's job data in PA30.
- 20. Fill in **Remarks**, if any. It will appear at **Application History** for **Endorser** and **Approver** to view.
- 21. Click on the checkbox to agree with the disclaimer.
- 22. Click on Submit button to submit the application for Rehire after Retirement (SKS)

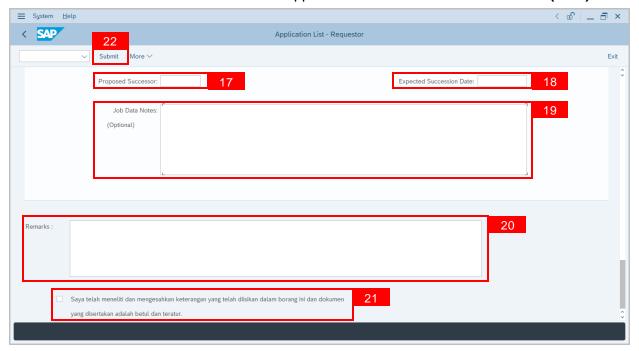

**Note:** Application List – Requestor will be displayed.

- 23. The **Application ID** will be auto-generated.
- 24. The **Version** number will be 1 (Version 1).
- The Application Status will show as Pending Endorsement.

Outcome: Rehire after Retirement (SKS) Application has been successfully submitted for endorsement.

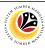

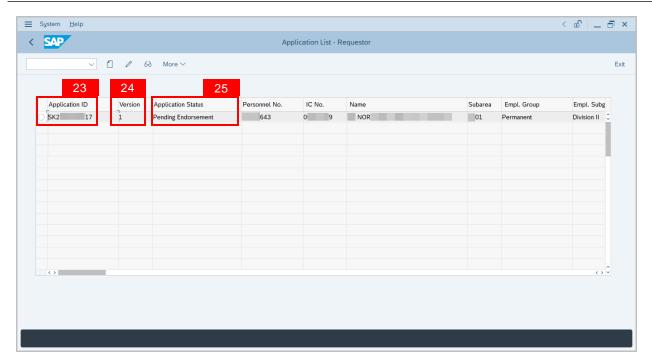

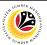

| EDIT AND SUBMIT REHIRE<br>AFTER RETIREMENT<br>APPLICATION | Back-End User               |
|-----------------------------------------------------------|-----------------------------|
|                                                           | Department HR Administrator |

Log into SAP GUI (Back-End) and proceed with the following steps.

1. Enter transaction code (t-code) **ZEMOVADM** in the search bar.

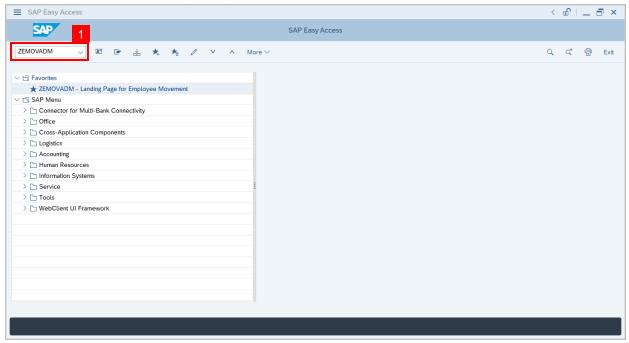

Note: Employee Movement page will be displayed.

2. Click on Pengambilan Semula Selepas Bersara (SKS) button.

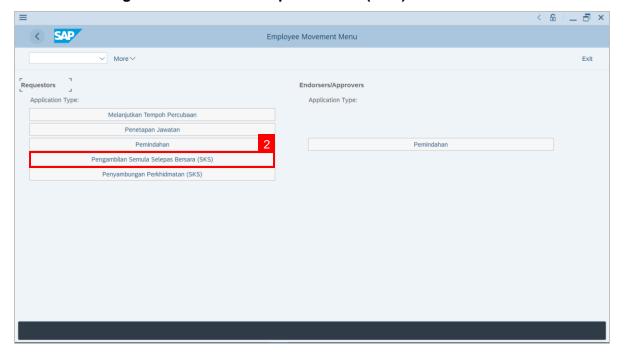

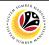

- 3. Fill in Personnel Subarea.
- 4. Personnel Number.
- 5. Proceed to click **Execute** button.

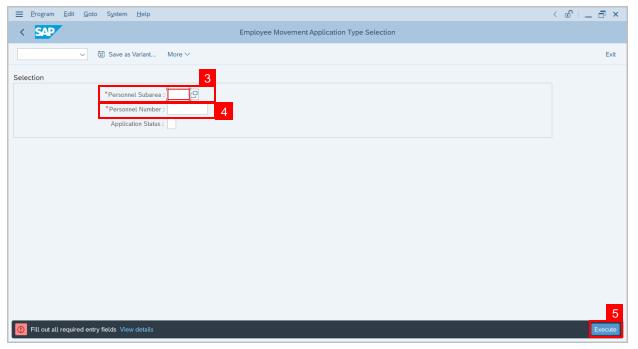

**Note:** Application List – Requestor page will be displayed.

- 6. Click on the radio button to select application (Application Status: Reworked to Admin).
- 7. Click on **change** icon to rework / edit the application.

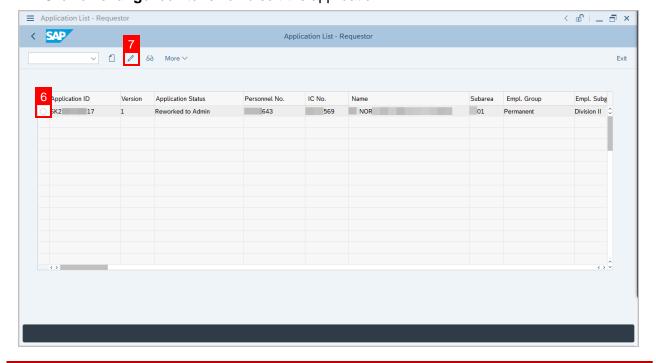

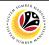

- 8. User can download the **Service Record**.
- 9. User must check the details from each tab, ensure that the data is updated and correct.

**Note:** If any of the data is incorrect, it can be updated by Department HR Admin via PA30.

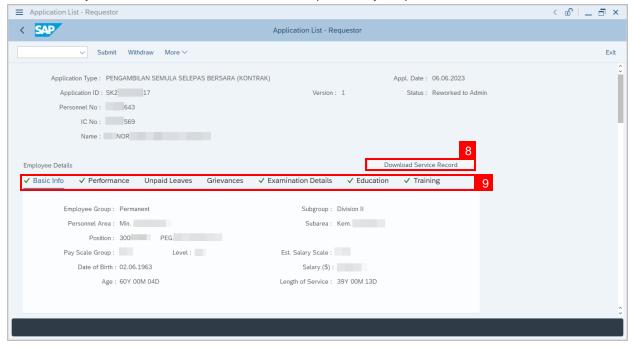

- 10. Navigate to **Application Detail** and ensure that all information is correct.
- 11. Navigate to **Application History** tab and click on it.

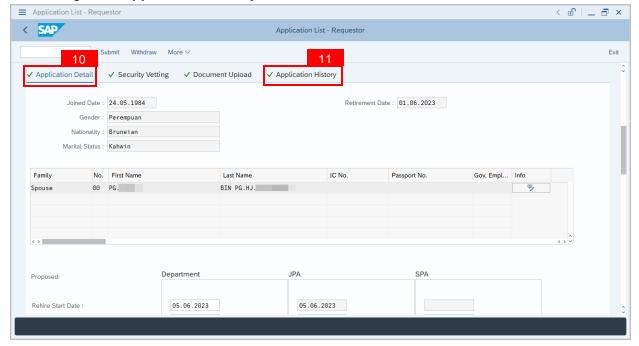

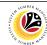

Note: Application History tab will be displayed.

12. Click on **remarks** button to view the remarks from JPA Endorser what needs to be reworked on.

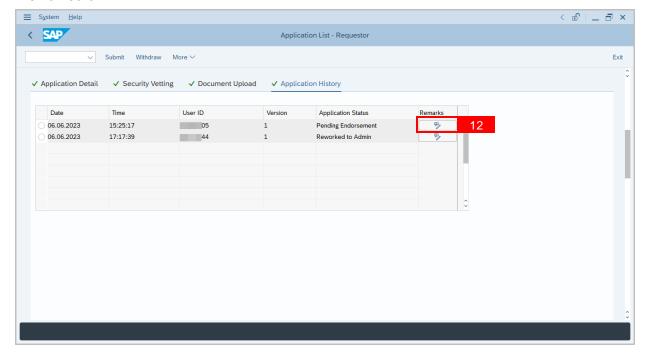

**Note:** Application List – Requestor remarks pop-up window will be displayed.

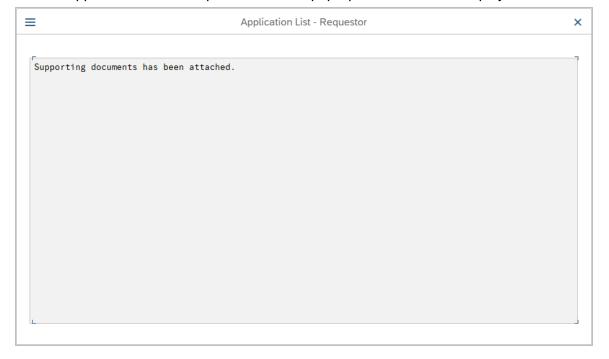

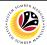

Navigate to **Application Detail**, under **Department column** and proceed with the adjustments required.

**Note:** Department HR Administrator can only adjust the details under Department column except for the greyed-out fields.

Once all the adjustments have been made, proceed with the next step:

- 13. Click on the checkbox to agree with the disclaimer.
- 14. Click on Submit button to submit the application for Rehire after Retirement (SKS)

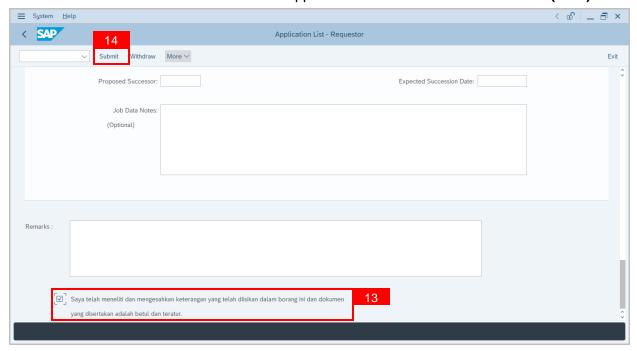

Note: Application List – Requestor will be displayed.

- 15. The **Application ID** will remain the same.
- 16. The **Version** number will be 2 (Version 2).
- 17. The Application Status will show as Pending Endorsement.

Outcome: Rehire after Retirement (SKS) Application has been successfully reworked and submitted for endorsement.

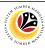

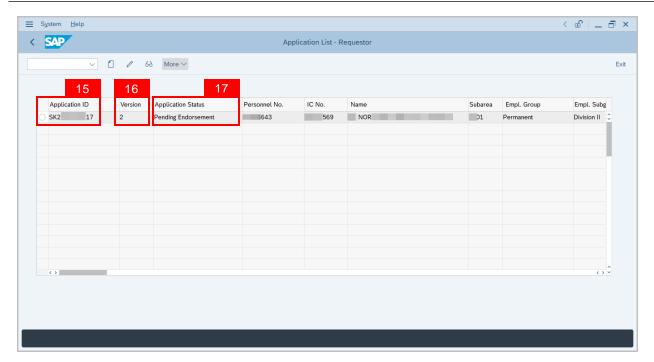

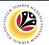

WITHDRAW REHIRE AFTER RETIREMENT APPLICATION

Back-End User

Department HR Administrator

Log into SAP GUI (Back-End) and proceed with the following steps.

1. Enter transaction code (t-code) **ZEMOVADM** in the search bar.

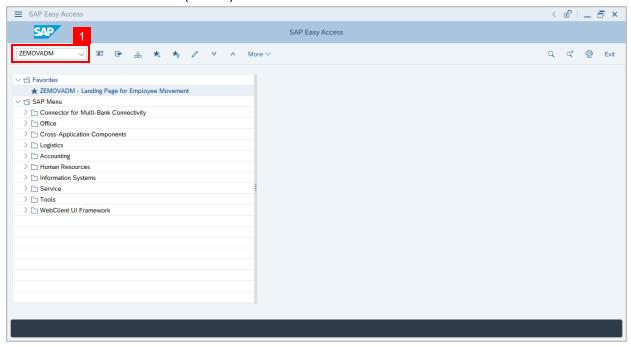

Note: Employee Movement page will be displayed.

2. Click on Pengambilan Semula Selepas Bersara (SKS) button.

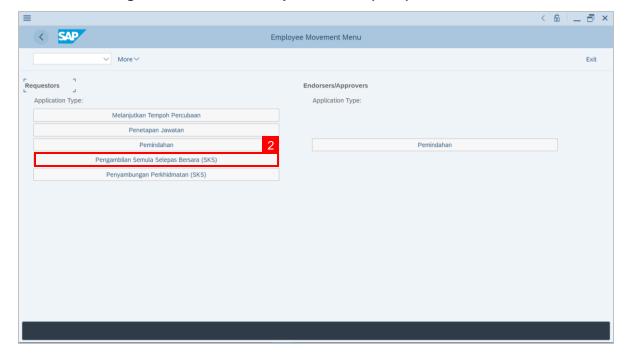

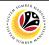

- 3. Fill in Personnel Subarea.
- 4. Personnel Number.
- 5. Proceed to click **Execute** button.

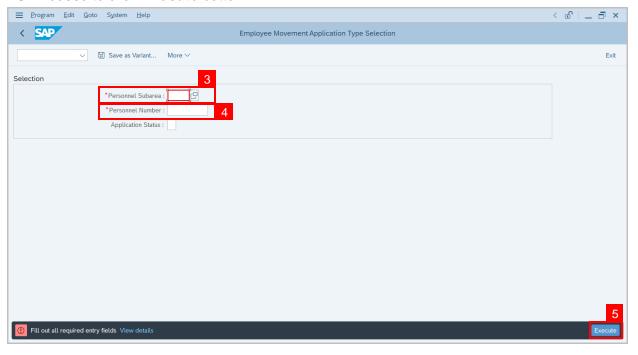

**Note:** Application List – Requestor page will be displayed.

- 6. Click on the **radio button** to select application to be **withdrawn**.
- 7. Click on **change** icon to withdraw the application.

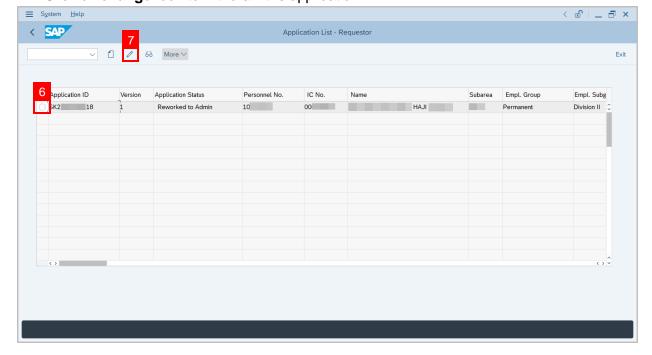

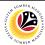

- 8. Navigate to the bottom of the page and click on the disclaimer checkbox.
- 9. Fill in Remarks inside the box.
- 10. Click on Withdraw button.

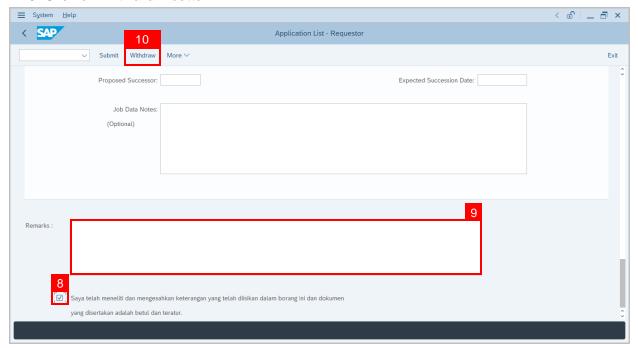

**Note:** Application List – Requestor page will be displayed.

Outcome: The application has been withdrawn.

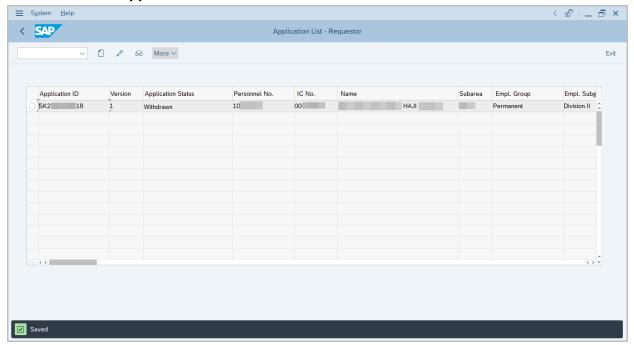

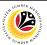

GENERATE APPLICATION
TYPE REPORT

Back-End User

Department HR Administrator

Log into SAP GUI (Back-End) and proceed with the following steps.

1. Enter transaction code (t-code) **ZPA\_001** in the search bar.

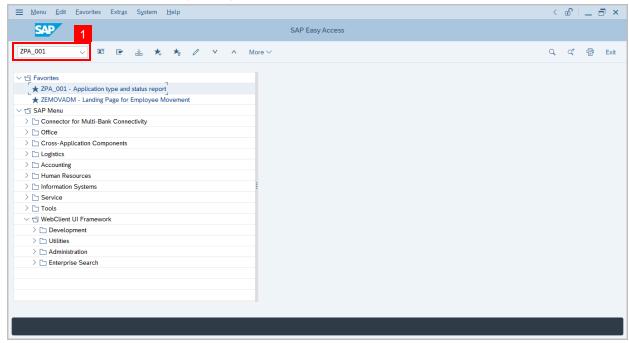

Note: Employee Movement page will be displayed.

2. Select the **Application Type**.

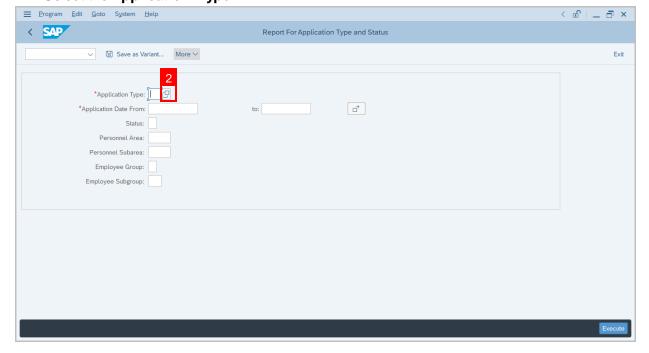

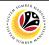

Note: Application Code (1) pop-up window will be displayed.

3. Select any of the required application type and click on the copy / green tick icon.

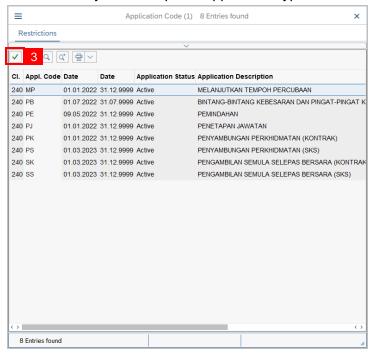

4. Fill in Application Date From: and to:

Note: The Application Date has a restriction of 1 year period.

5. Click on **Execute** button.

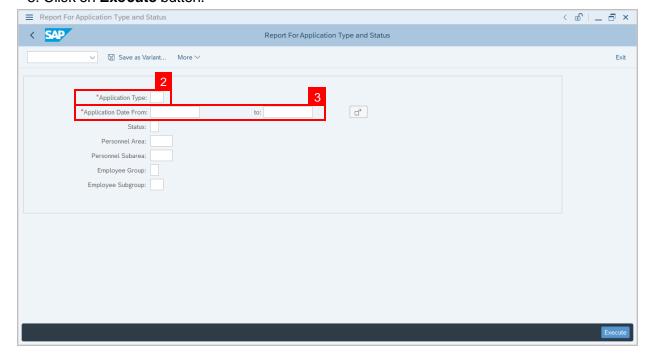

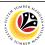

Outcome: Report For Application Type and Status is generated.

#### Note:

- (i) To download the report, right click anywhere on the report and click **Spreadsheet...**
- (ii) To set a filter on the report, user may click on the Filter icon.
- (iii) To sort the order of the report, user may click on either Sort in ascending order or Sort in descending order icon.

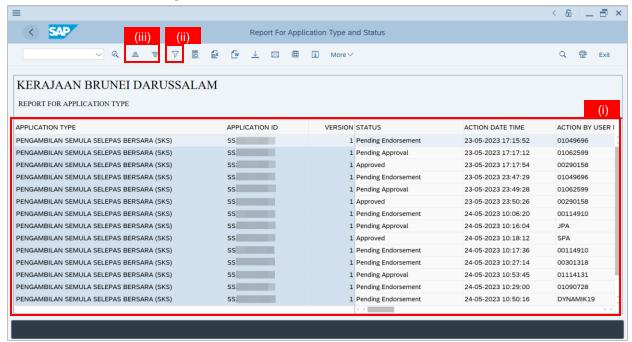

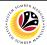

ADDITIONAL INFORMATION:
APPROVE EMPLOYEE'S
BASIC PAY

Back-End User

Department Payroll Officer

Once approved by SPA, the employee's basic pay record will be locked in PA30.

Basic pay record can only be unlocked / approved by Department Payroll Officer.

To unlock / approve the **basic pay record**, **Department Payroll Officer** can follow the steps in **Payroll User Guide** available in **JPA Intra Website: Maintain Basic Pay (IT0008)**.

To visit JPA Intra Website, click on this link: <a href="https://psd.intra.gov.bn/ssm/">https://psd.intra.gov.bn/ssm/</a>

Note: A Sign in pop-up window will be displayed.

- 1. Enter Username.
- 2. Enter Password.
- 3. Click on Sign In button.

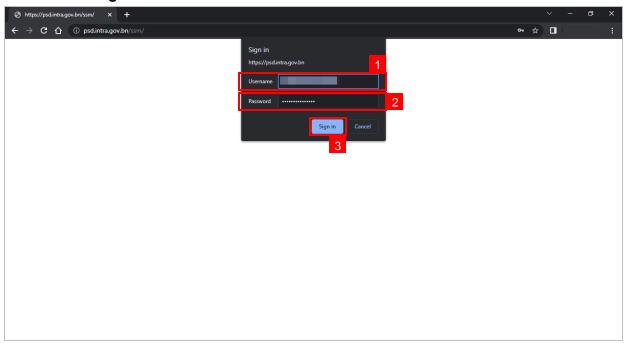

Note: JPA Intra Website page will be displayed.

If user does not have access to the website, an **Access required** page will be displayed.

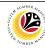

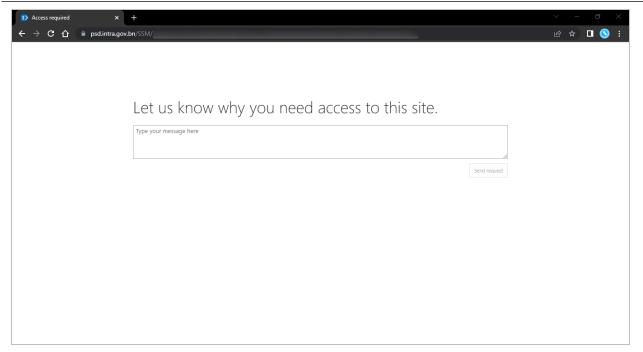

**Note:** If the Payroll Officer, Payroll Clerk and Finance Officer is **unable to access** the website, please contact **JPA Helpdesk** via email at <a href="mailto:ssm.info@psd.gov.bn">ssm.info@psd.gov.bn</a> to request for access.